# **CALIBRATOR PRO**

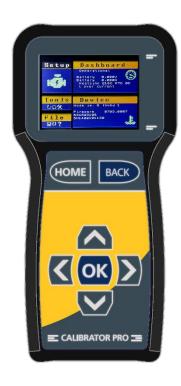

# Dashboard mode

Realtime overview of motor and controller measurements .

### Setup

Any settings trough the easy setup.

## Search engine

Search and find every setting by typing in keyword.

## Micro-Sd slot

Save settings of device by using the internal SD card slot, supported file formats .DCF, .UCS

# • USB-C

Connected to any PC , (Windows, or Linux) to update the firmware of the Calibrator to gain more feature's.

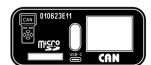

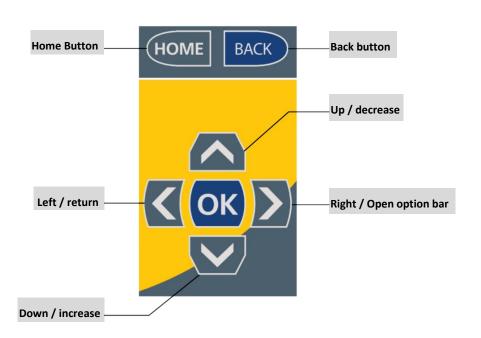

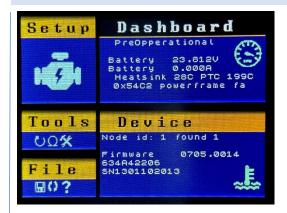

## Setup

- o Holds menu items to read and adjust settings in the gen4/5 controller.
- o Some settings / functions are hidden behind a license, these license can be obtained per product type.
- OP-state is used to put device in **operational** or **pre-operational**, if authorized a key-cycle can also be triggered by this menu.

### **Dashboard**

Shows some real-time values like speed, current etc.

### **Tools**

o Input/Outputs, Functions like an overview of all I/O.

# File

- o **Open file**, (.dcf or .ucs) (required product license).
- Save file (only .ucs supported)
- o License, manage licenses
- o Calibrator info, show information about this calibrator

# Device

- o Fault reports, shows fault log or active faults.
- o **Device info**, shows some information about the connected device.
- Connect to node, select supported node-id to connect to.
- Baudrate, select baudrate or use Auto-detect (default)

# With basic license

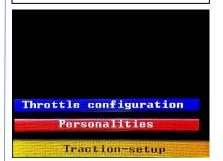

Setup

# With product license

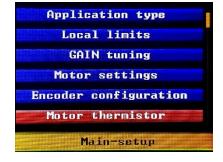

Setup

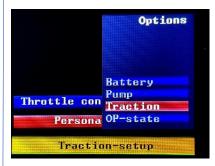

Right click to open option bar

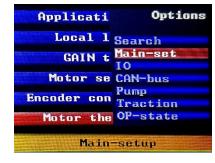

Right click to open option bar

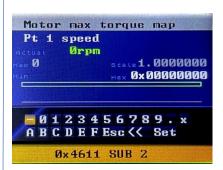

# Change settings here.

- Use Up/Down for selecting sub-index
- Selecting **x** on keyboard, for hex formatting.
- Use . on keyboard to make a float
- Hex show actual value stored.
- Scale show the scale that has been used.
- Min/Max, could show the minimum or maximum allowed value.

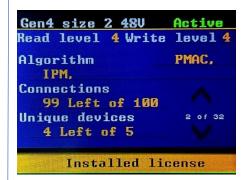

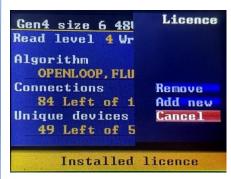

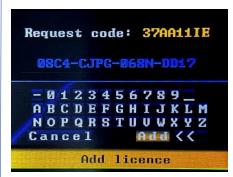

Go to: File > License

Press up or down to scroll between active licenses.

License can be expired based on

- Number of connections (key cycles)
- Unique devices is based on serial number gen4/5

# To add License

- Click right arrow to open Option bar
- Select Add new than press OK

# To remove License

- Click right arrow to open **Option bar** 

Use request code for obtaining a valid license.

- Click add to install license

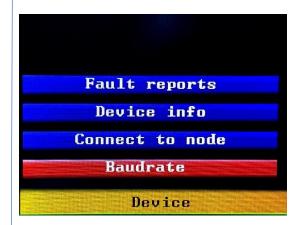

Go to: Device

Fault reports: shows all faults logged by the Sevcon.

**Device info**: shows some identification information of the Sevcon.

Connect to node: select Sevcon node (CanOpen node id).

**Baudrate**: adjust the CAN-bus baudrate to a fixed value or use

Autodetect (default).

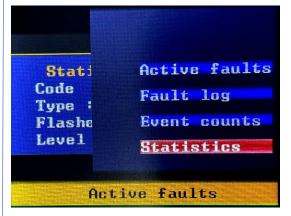

Go to : Device > Fault reports

Right click to open option bar.

Up or down to scroll between logged faults.

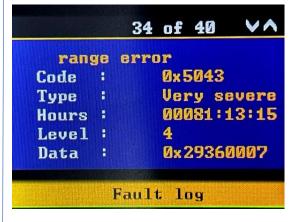

Go to : Device > Fault reports > Fault log

Logged faults

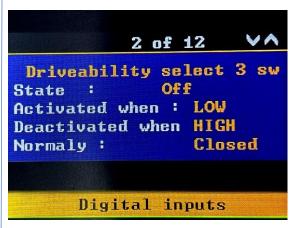

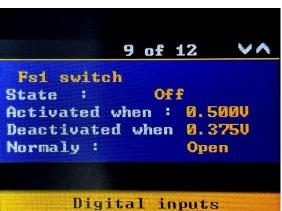

Go to: Tools > Input/outputs

Right click to open option bar.

Select digital inputs, analog inputs, or outputs

Scroll through configurated inputs.

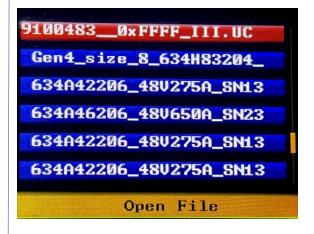

Opening a file from SD card

Open a .DCF or .UCS file to send to the controller.

When saving a file , use **AutoName** to add <u>product</u>, <u>serial-number</u>, <u>Algorithm</u> and <u>checksum</u> automatically in front of the filename.

Note that opening a file, require a license.